# **Phonebook Features**

Use the bookmarks in the left-hand column to jump to the QuickHelp answers to these questions:

How do I clear my Call History list?

How do I add a contact to my Favorites list?

How do I see my Favorites and Blocked lists?

How do I show or hide all my Contact Photos?

How do I show or hide the SVRS Español Phonebook contact?

# **How do I clear my Call History list?**

#### Step 1. Start at the Home screen as shown below.

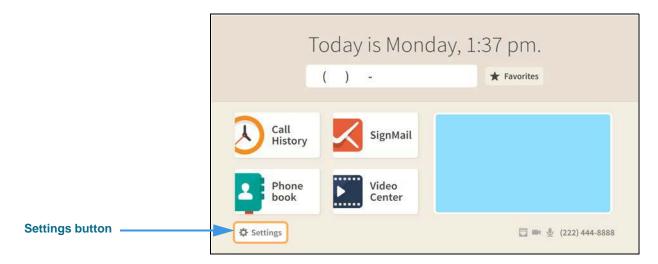

Step 2. Select the Settings button to open the screen shown below.

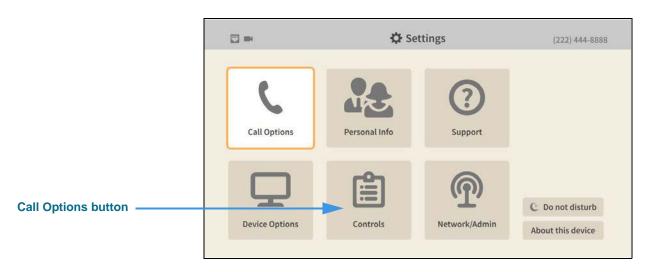

Step 3. Select the Controls button to open the screen shown below.

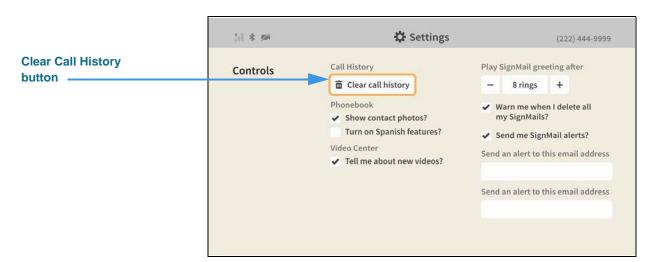

Step 4. Select the Clear Call History button to open the dialog shown below.

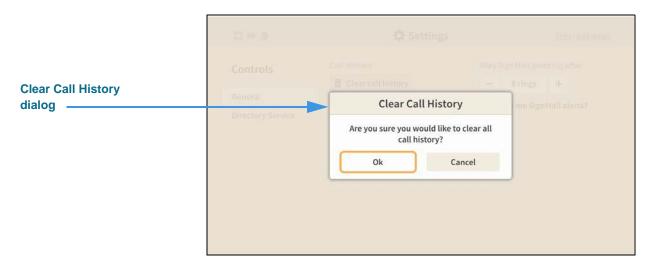

Step 5. Select the OK button to clear all the Call History records. You cannot recover deleted records.

Return to the Home screen by pressing the Home key on the remote control.

### How do I add a contact to my Favorites list?

Step 1. Start at the Home screen as shown below.

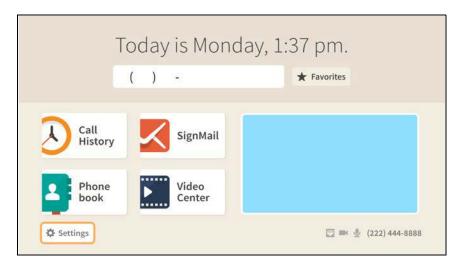

Step 2. Move to the Favorites button to see the screen shown below.

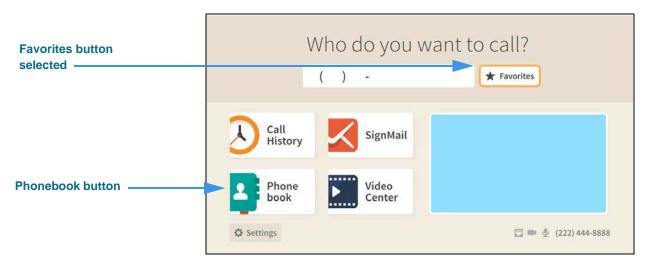

The **Favorites** button on the *Home* screen gives you quick access to the contacts that you have already added to your Favorites list. But, you will *not* see the Favorites button appear on the Home screen until you have added at least one contact to the Favorites list.

Step 3. To add a contact to the Favorites list, first select the Phonebook button on the Home screen to open the screen shown below.

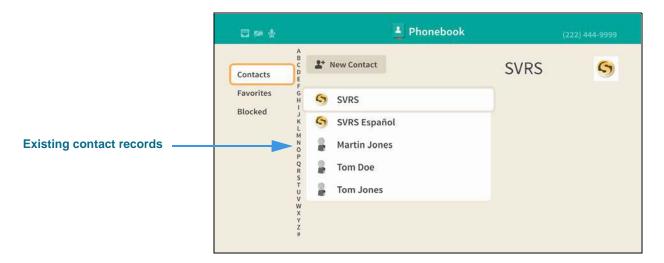

Step 4. Move to one of your existing contact records as shown below.

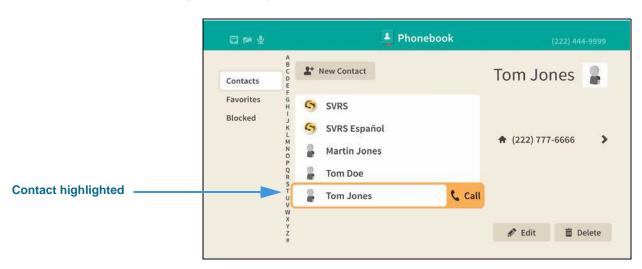

Step 5. Move to the phone number button as shown below.

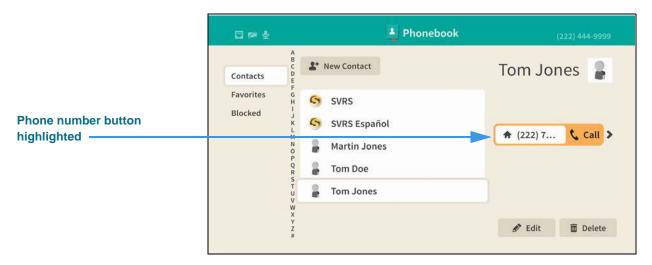

Step 6. Move to the Action button as shown below.

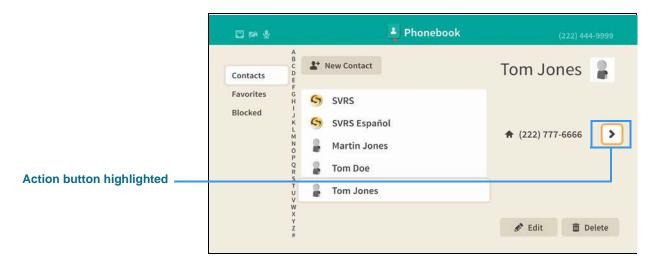

Step 7. Select the Action button to open the menu as shown below.

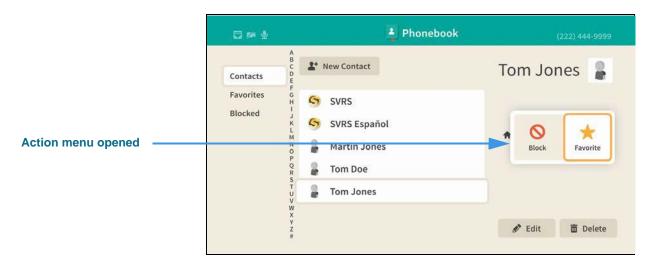

Step 8. Select the Favorite button in the Action menu to mark this contact as one of your favorites. You will then return to the screen shown below.

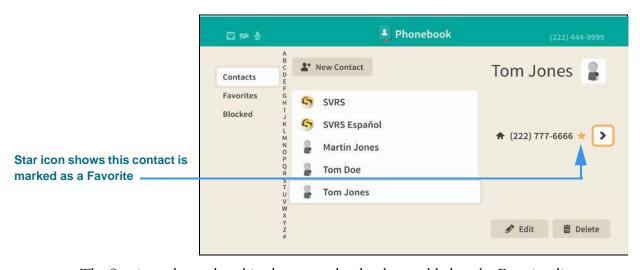

The Star icon shows that this phone number has been added to the Favorites list.

Step 9. To remove the contact from the Favorites list, repeat Step 7.

# **How do I see my Favorites and Blocked lists?**

Step 1. Start at the Home screen as shown below.

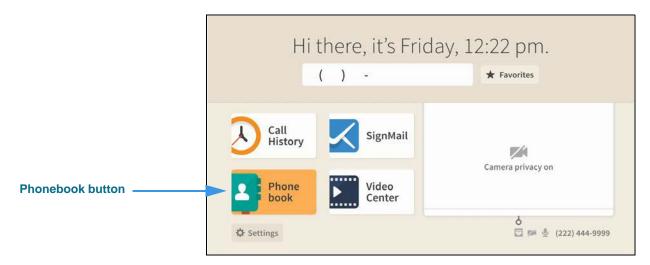

Step 2. Select the Phonebook button to open the screen shown below.

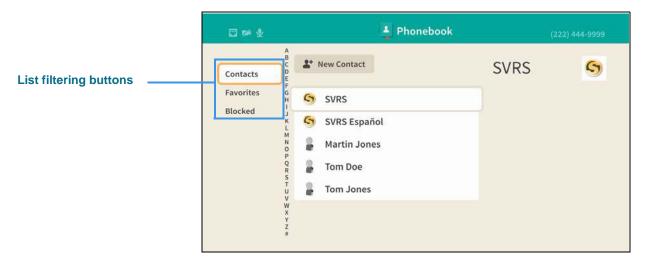

The sample image of the *Phonebook* screen shows your Contacts list. The list filtering buttons at the top-left of the screen let you choose to see a list of the **Contacts** you've saved, your **Favorites** list or a list of numbers you have **Blocked**.

Step 3. Move to the Favorites button to see your Favorites list as shown below.

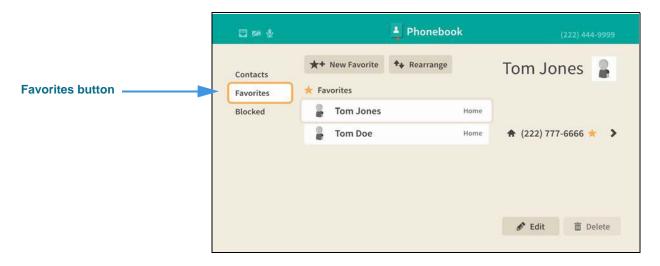

Step 4. Move to the **Blocked** button to see your Blocked numbers list as shown below.

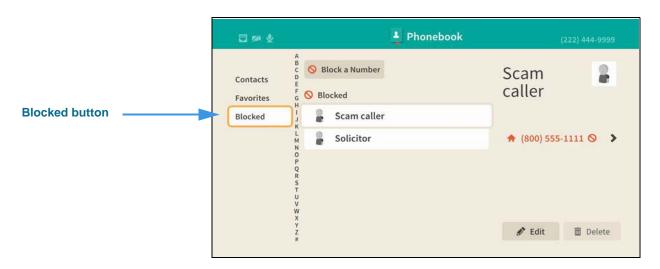

# **How do I show or hide all my Contact Photos?**

Step 1. Start at the Home screen as shown below.

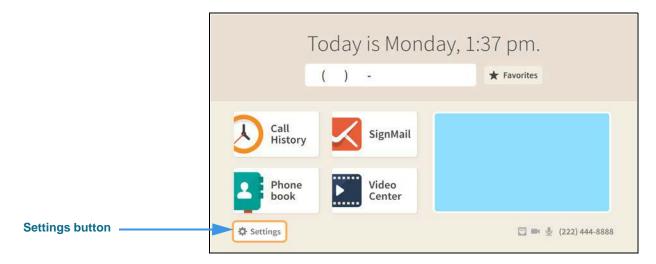

Step 2. Select the Settings button to open the screen shown below.

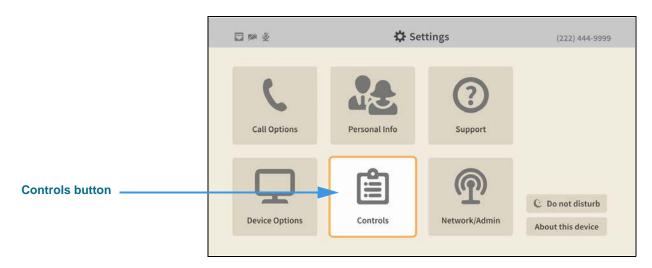

Step 3. Select the Controls button to open the screen shown below.

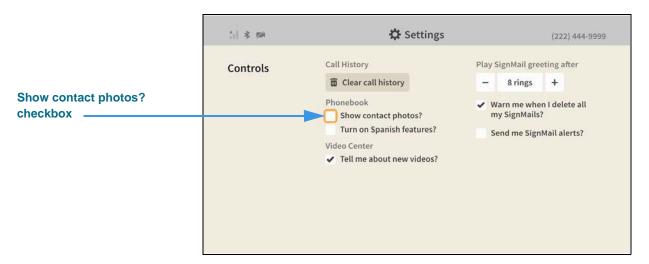

Step 4. Move to the Show contact photos? checkbox as shown below.

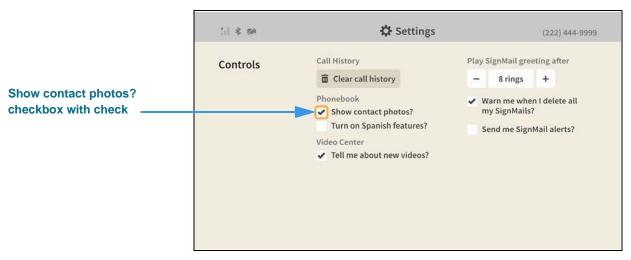

When the **Show contact photos?** checkbox contains a check, the Contact Photos feature will be turned on so that photos will be shown for all contact records.

Step 5. Select the Show contact photos? checkbox to remove the check as shown below.

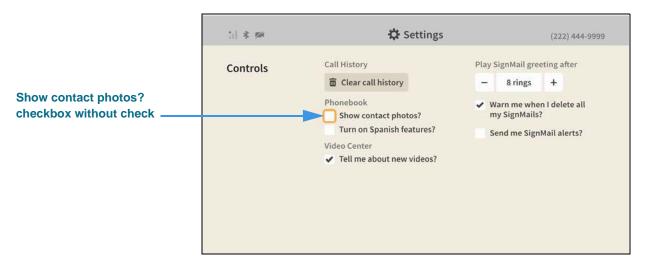

When the **Show contact photos?** checkbox does *not* contain a check, the Contact Photos feature will be turned off.

Return to the *Home* screen by pressing the **Home** key on the remote control. Your selections will be saved.

# How do I show or hide the SVRS Español Phonebook contact?

Step 1. Start at the Home screen as shown below.

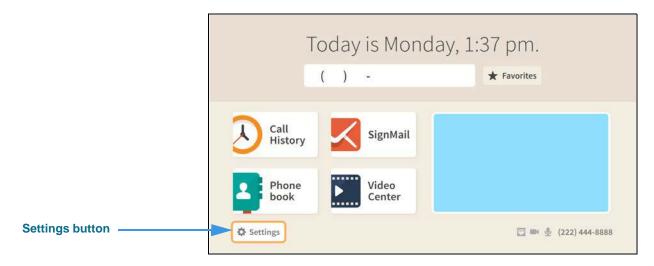

Step 2. Select the Settings button to open the screen shown below.

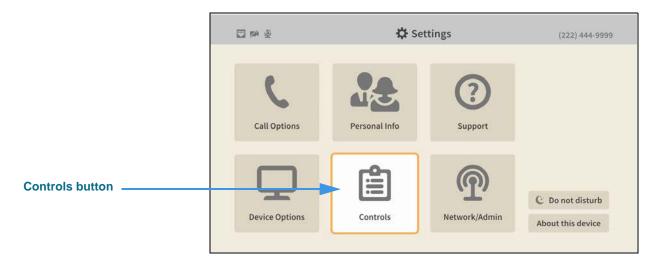

Step 3. Select the Controls button to open the screen shown below.

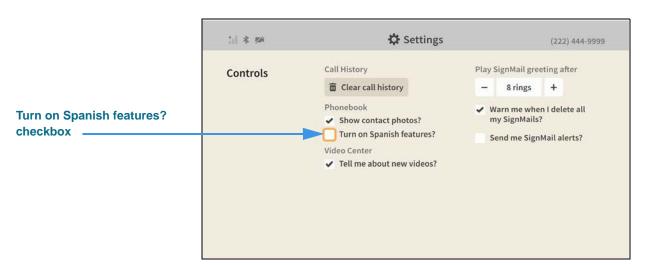

Step 4. Move to the Turn on Spanish features? checkbox as shown below.

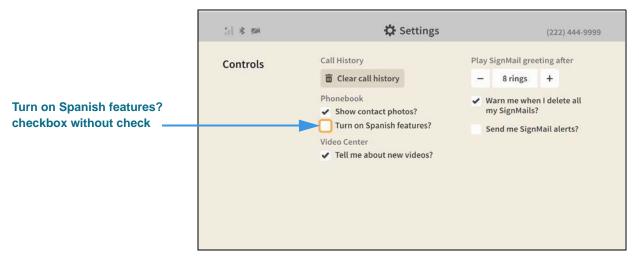

When the **Turn on Spanish features?** checkbox does *not* contains a check, the SVRS Español contact will not be shown in the Phonebook's Contacts list.

Step 5. Select the Turn on Spanish features? checkbox to add a check as shown below.

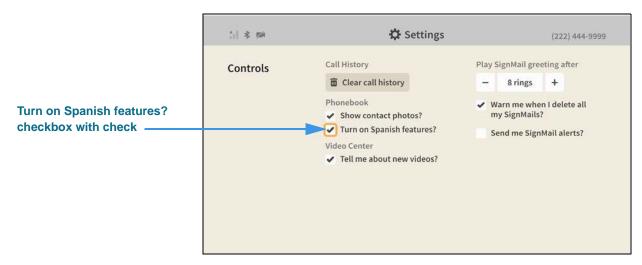

When the **Turn on Spanish features?** checkbox contains a check, the SVRS Español contact will be shown in the Phonebook's Contacts list.

Return to the *Home* screen by pressing the **Home** key on the remote control. Your selections will be saved.

Step 6. Open the Phonebook to see the SVRS Español contact as shown below.

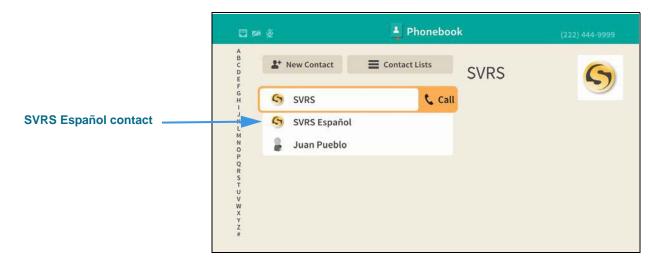